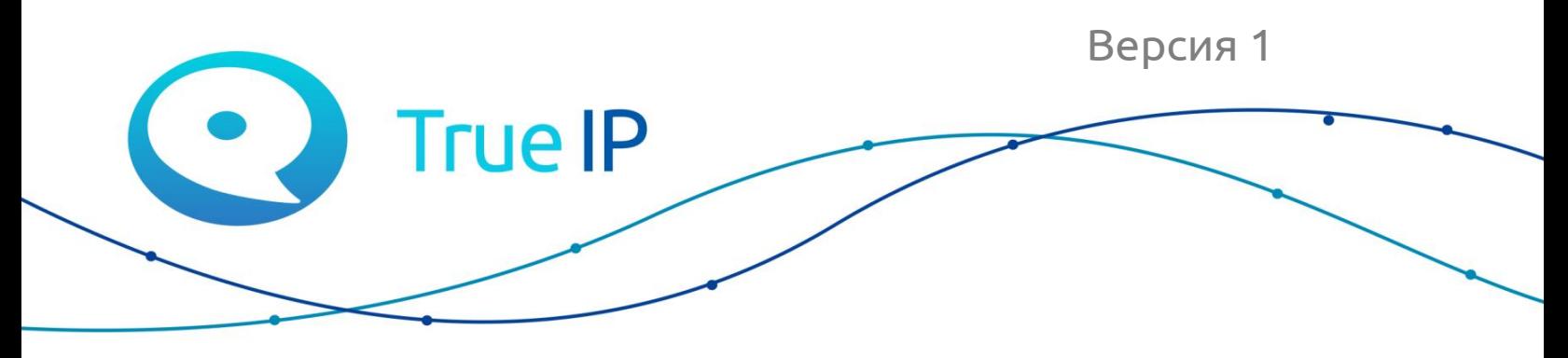

НОВЫЕ ГРАНИ ИЗВЕСТНОГО

Инструкция

## **Установка/восстановление образа SIP server mini под Linux**

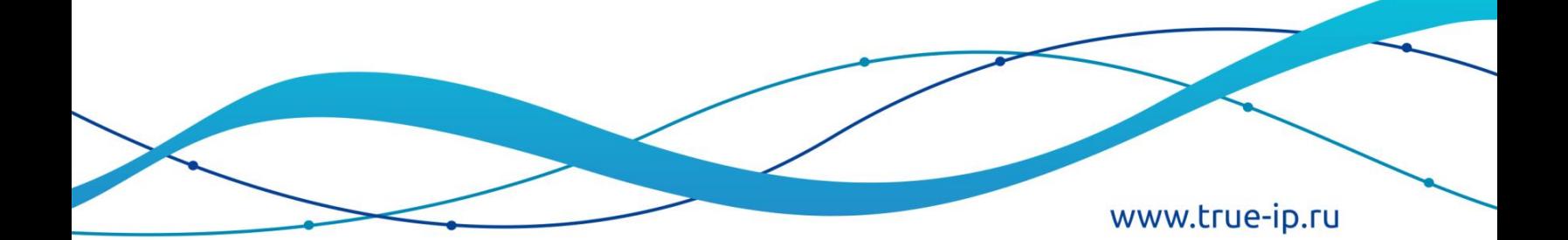

## **Данный образ предназначен для установки asterisk сервера на карту памяти, для работы с Raspberry-pi. Для активации образа необходимо приобрести лицензию. Стоимость уточните в отделе продаж.**

Скачайте образ здесь:

Потребуется дисковая утилита для работы с дисками, например «*disks»*.

Установка:

## **debian/ubuntu**

sudo apt-get install gnome-disk-utility

## **arch/manjaro**

sudo pacman -S gnome-disk-utility

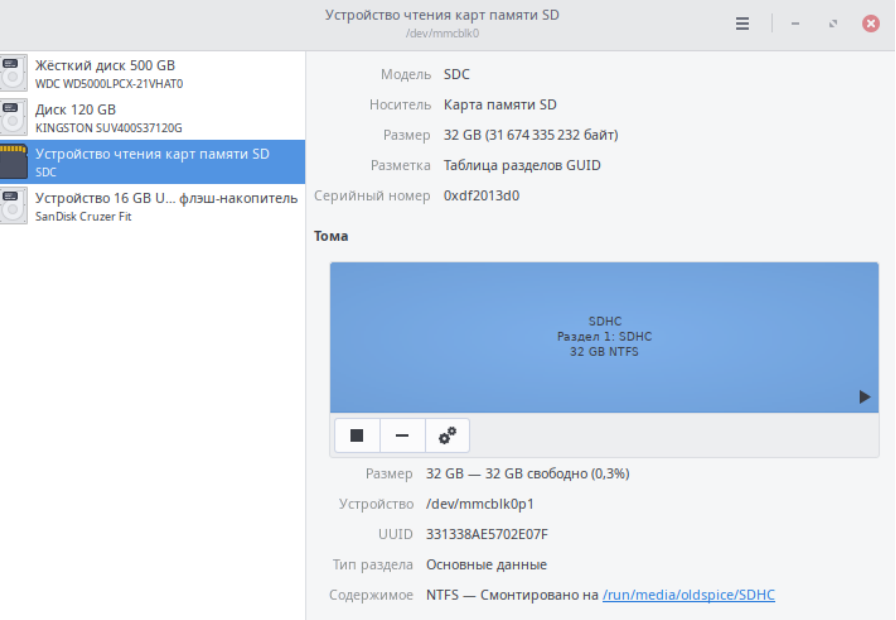

Интерфейс программы «Диски»:

Как пользоваться:

В левом окне программы выбираем устройство, с которым будем работать. Далее в правом верхнем углу окна нажимаем кнопку контекстного меню и выбираем «Восстановить образ диска». Перед вами откроется диалоговое окно для выбора образа, после выбора нажмите «Начать восстановление», потребуется ввести пароль администрация и начнется восстановление.

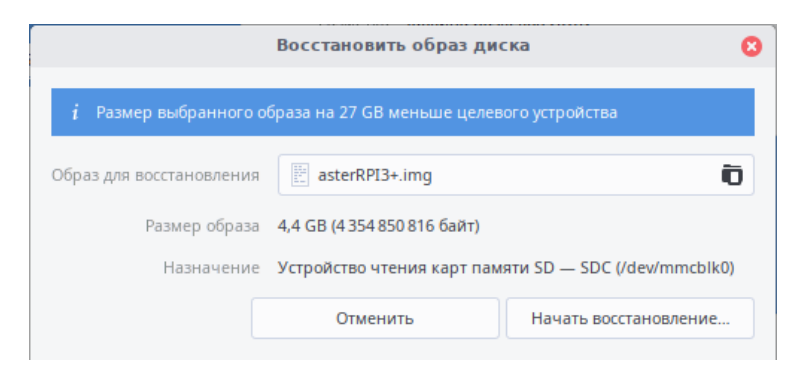

После того, как восстановление завершится, сервер получит адрес либо по DHCP, либо по умолчанию 192.168.1.13.

Необходимо зайти на сервер и откроется окно активации.

Чтобы получить лицензию нажмите на «Приобрести лицензию», скопируйте ваш ID и нажмите на «Оставить заявку».

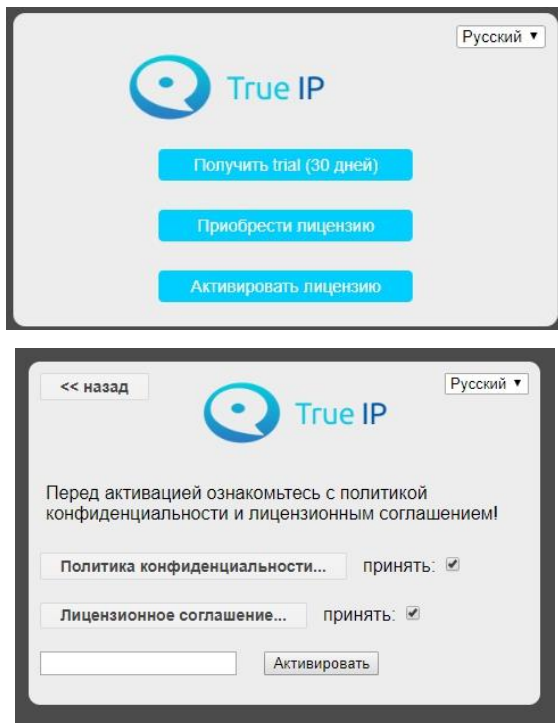

После того, как вы нажмете на «Оставить заявку», необходимо заполнить форму (в поле категория выберите «Активация SIP сервера).

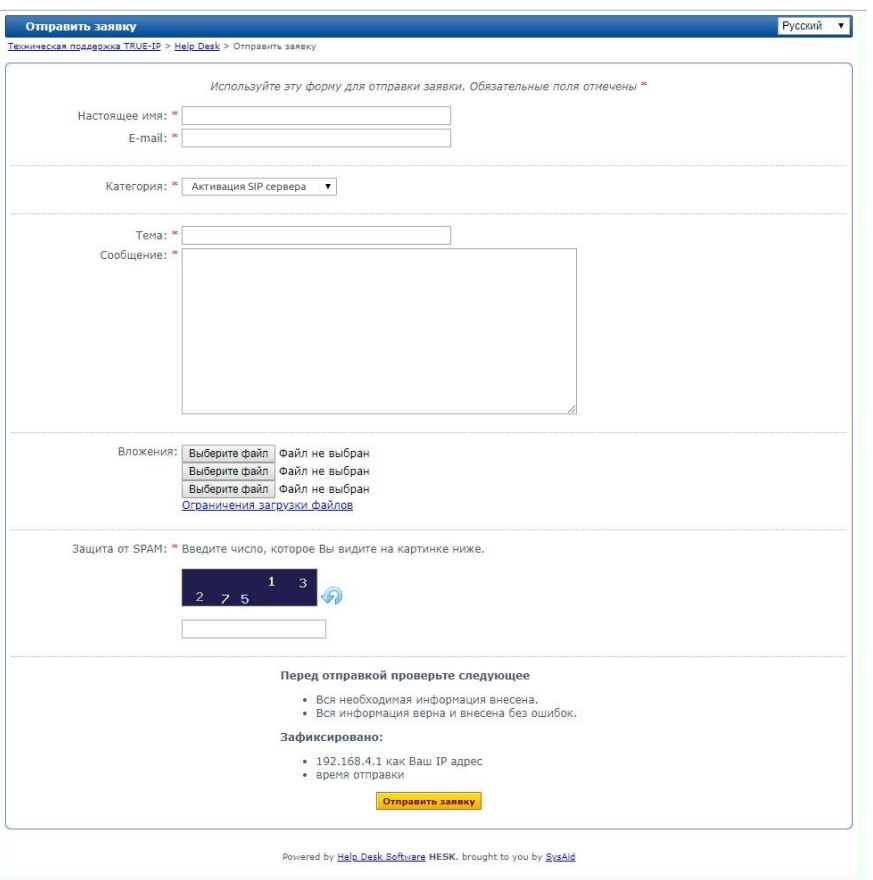

После обработки заявки, вам на почту будет отправлен ключ активации.

Перейдите в раздел «Активировать лицензию».

Прочитайте «Политику конфиденциальности» и «Лицензионное соглашение» и проставьте галочки, введите лицензию и нажмите кнопку активировать.

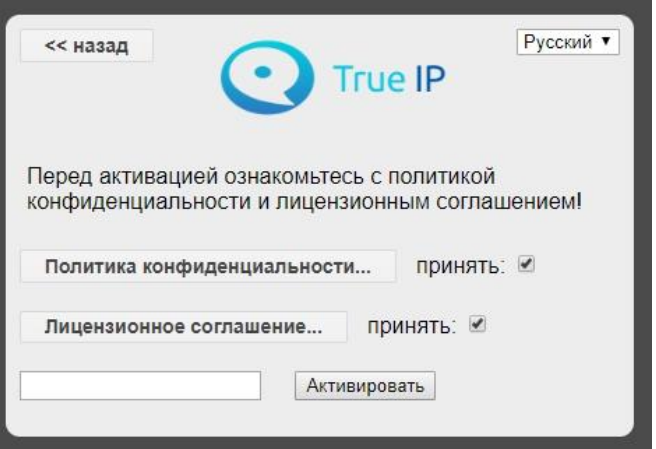

SIP server загрузится и будет готов к работе.

Кроме того, вы можете активировать бесплатную версию на 30 дней. Для этого нажмите «Получить trial (30 дней)». После этого страница перезагрузится и откроется веб-интерфейс.

В верхней части экрана будет доступна кнопка для активации платной версии.

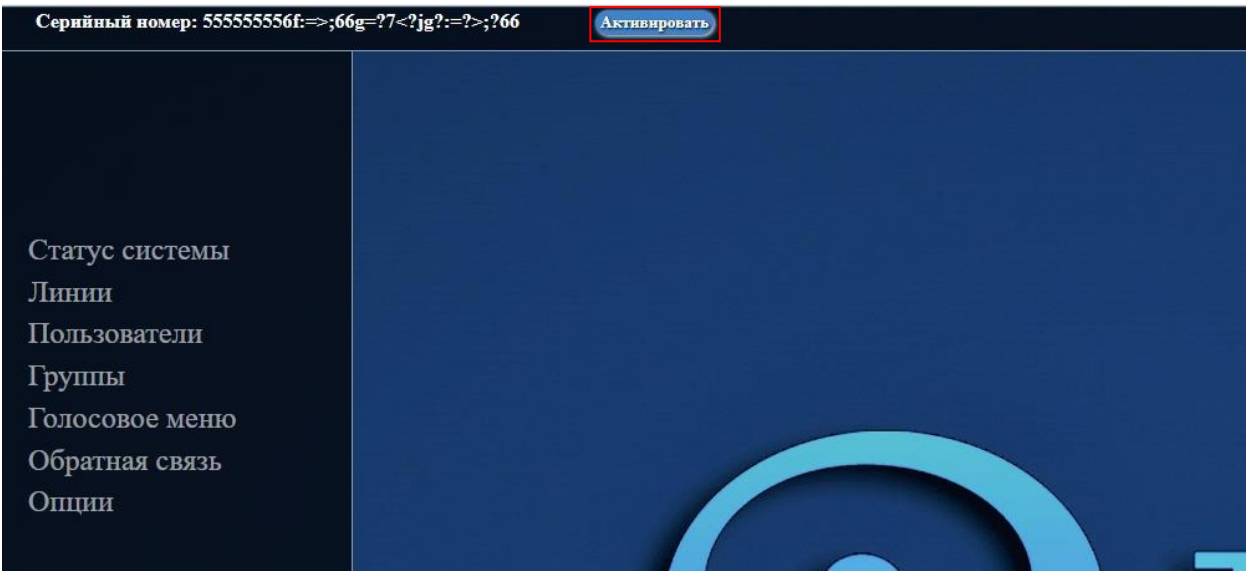

После того, как сервер готов к работе, обязательно проверьте обновления (Опции расширенные настройки - показать расширенные настройки - обновление - обновить), чтобы использовать последнюю актуальную версию.